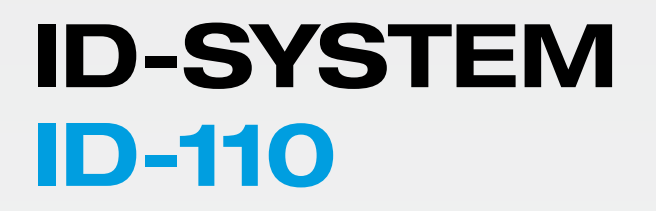

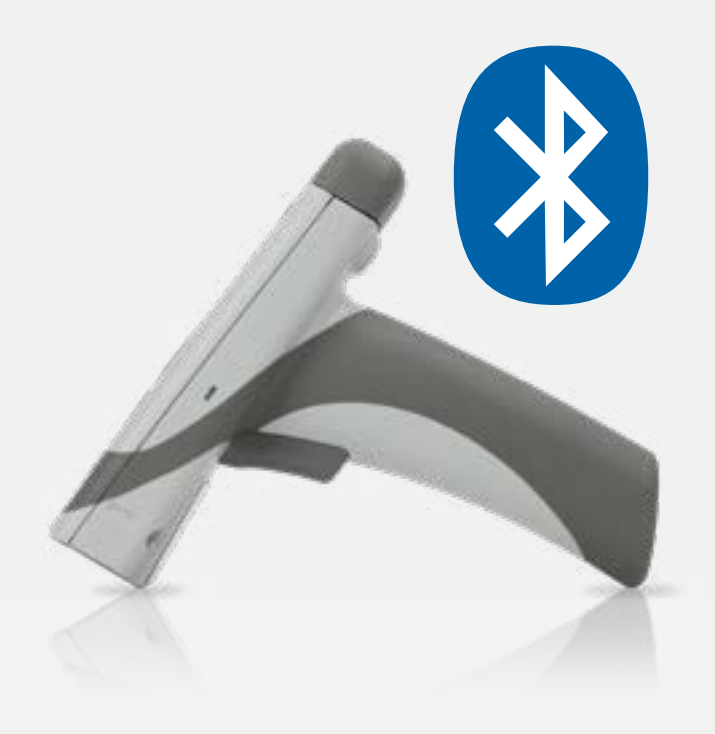

800013-000000 · Rev 1 · 202008

BLUETOOTH CONNECTION INSTRUCTIONS

# **III**, di-soric

#### **Inhaltverzeichnis / Contents**

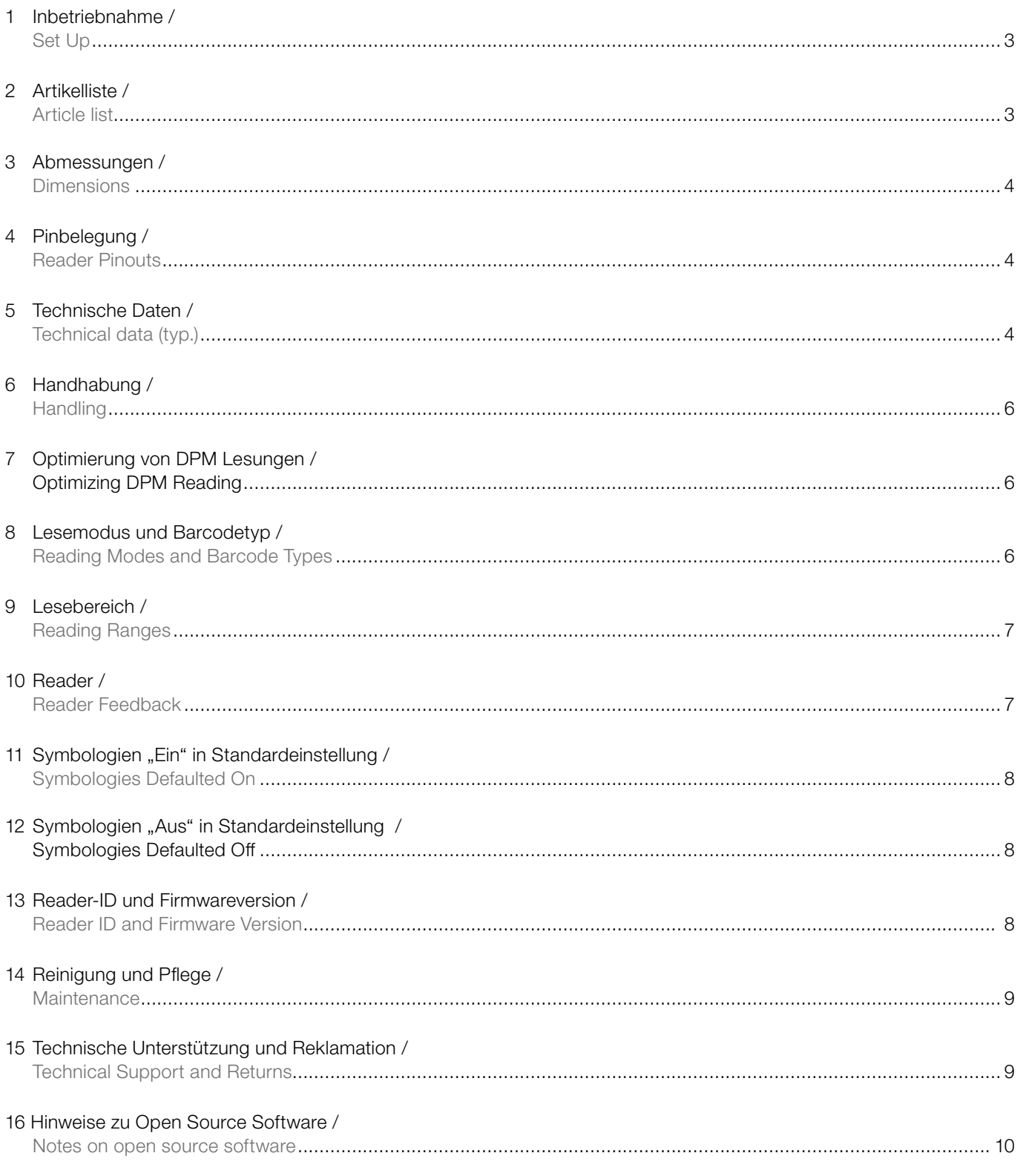

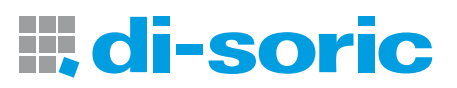

#### 1 Initial Pairing Instructions for Bluetooth® Connection to Smartphones and Tablets

The ID-110-IM3-2-BT barcode readers are compatible with most Bluetooth keyboard supported smartphone and tablet devices.

- 1. In your device's list of applications, select the 'Settings' icon.
- 2. Select the 'Bluetooth' setting.
- 3. Scan the following barcode to enable your reader to be discoverable by the smartphone or tablet:

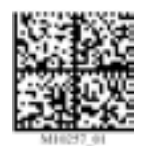

Bluetooth Discoverable Mode

#### Note:

Once the reader is in discoverable mode, it will beep 2 times. You will have 30 sec. to initiate connection to the host device. If the 30 sec. elapses without connecting to host device, scan the Discoverable Mode barcode again.

#### 2 Keyboard Display Options for Apple® iOS\*

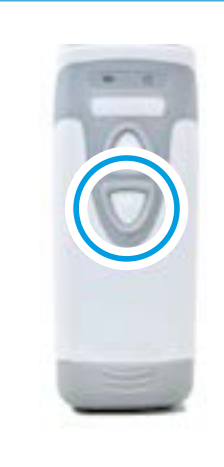

The bottom trigger button on the CR 2600 can be configured to toggle the smartphone or tablet's onscreen keyboard.

To activate this feature, scan the following barcode:

5. A window with a PIN will appear on the device.

4. The Code CR 2600 reader will appear on the list of Bluetooth devices in the smartphone or tablet, select the reader to initiate connection. Some smartphones or tablets will require the user to manually refresh the list of devices before the Code CR 2600 will appear for connection.

6. When the reader beeps 2 times, it is ready for PIN entry. Using the PIN Number Reference Barcodes (located on page 6), scan each of the PIN digits with your reader. You will have 30 sec. to enter the PIN. Scan the 'Submit PIN' barcode when the PIN sequence has been entered. 7. The device will show a positive connection indicator when connection is

The reader will beep once when connected and the wireless icon LED

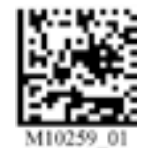

successful.

will remain solid.

Keyboard Display Option On

To reset the trigger back to the default settings, scan the following barcode:

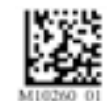

Keyboard Display Option Off

\*This Keyboard Display option is only compatible with Apple iOS.

#### 3 Reconnect to Other Bluetooth® Devices

1. To re-establish connection to another host device already paired with the reader, scan the following barcode:

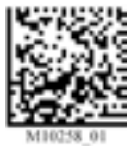

Switch Host Device

2. The Code CR 2600 will appear in the list of devices in the Bluetooth menu on your device. Select the reader to initiate connection.

#### Note:

If the Code ID-110-IM3-2-BT battery has been removed, the reader is out of range, or is powered off while in default connection settings, the reader will initiate connection to the most recent host device when powered back on.

#### 4 Clear Connection History

To clear reader connection from all Bluetooth devices, scan the following barcode:

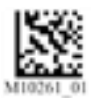

Clear Bluetooth Connection

Note:

To re-establish connection once connection history has been cleared, repeat steps 1-8 of Initial Pairing Instructions.

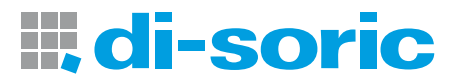

#### 5 Initial Pairing Instructions for Bluetooth® Connection to Windows® 7

A Bluetooth dongle may be needed if it is not built into the host device.

1. Find and select the Bluetooth icon in lower right notification tray.

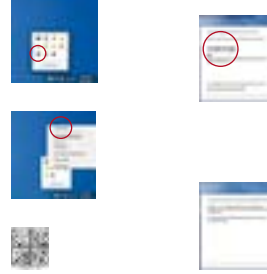

2. Right-click on the Bluetooth icon. Select 'Add a Device' from the list of options.

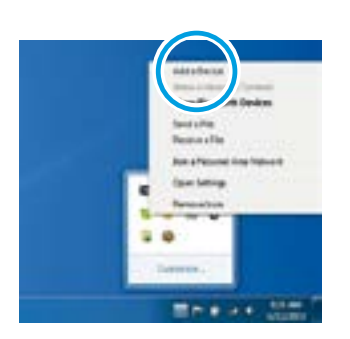

3. Scan the following barcode to enable your reader to be discoverable by Windows 7:

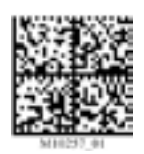

Bluetooth Discoverable Mode

#### Note:

Once the reader is in discoverable mode, it will beep 2 times. You will have 30 sec. to initiate connection to host device. If 30 sec. elapses without connecting to host device, repeat steps 1-3.

4. The Code reader will appear as a device option in the 'Add a Device' window. Select the Code CR 2600 device.

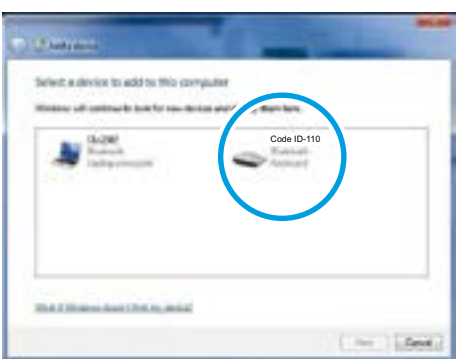

#### Note:

The Code CR 2600 will be the only reader listed for selection once the Discoverable Mode barcode is scanned.

5. Once the CR 2600 device has been selected, a screen will appear containing a PIN.

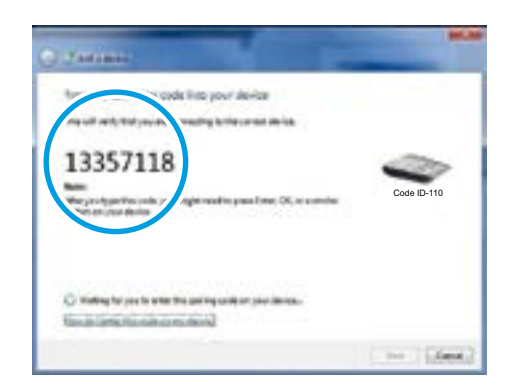

- 6. When the reader beeps 2 times, it is ready for PIN entry. Using the PIN Number Reference Barcodes (located on page 6), scan each of the PIN digits with your reader.
	- You will have 30 sec. to enter the PIN. Scan the 'Submit PIN' barcode when the PIN sequence has been entered

### Note: Failure to complete PIN entry within 30 sec. will result in a 'Try Again' notification button.

Press the button and repeat steps 3-6.

7. Once the installation of the reader driver is completed, a 'this device has been successfully added to this computer' window will appear.

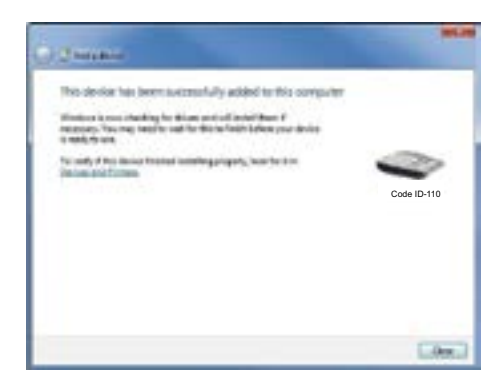

8. Reader will beep once and the wireless icon LED will remain solid when successfully connected.

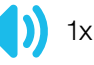

9. To test connection, open 'notepad' and scan barcodes. If data appears on notepad after each scan, you have successful connected to Windows 7. If notepad is not showing scanned data, remove the BT device from the

Bluetooth device screen and repeat steps 1-7.

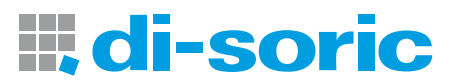

- A Bluetooth dongle may be needed if it is not built into the host device.
- 1. From the Start screen, select 'Settings' then select 'Change PC settings.'

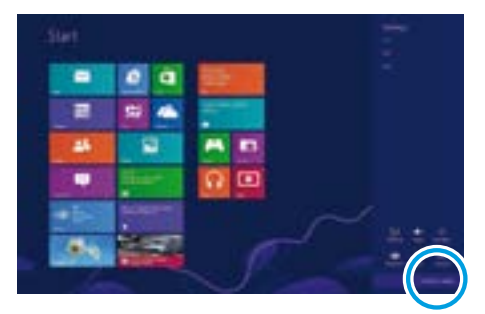

#### Note:

To bring up the settings menu, press the Windows and C keys simultaneously on the keyboard. If using a mouse, hover the mouse in the top-right corner. Tablet or PC users with a touch screen, swipe your finger inward from the top right corner.

2. Scan the following barcode to enable your reader to be discoverable by Windows 8:

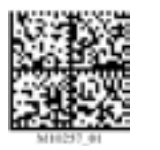

Bluetooth Discoverable Mode

#### Note:

Once the reader is in discoverable mode, it will beep 2 times. You will have 30 sec. to initiate connection to host device. If 30 sec. elapses without connecting to host device, scan the discoverable mode barcode again.

3. Select 'Devices' and then select 'Add a Device.'

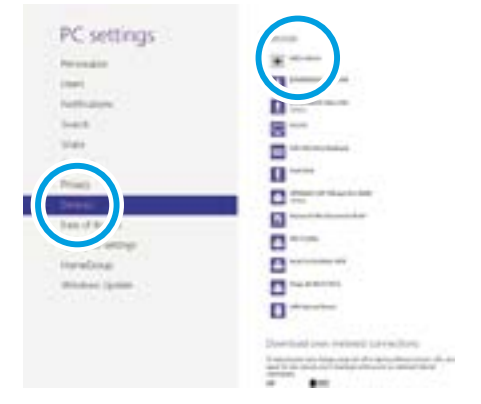

4. Your Code reader will appear as a device option on the 'Devices' window. Select the Code CR 2600 device.

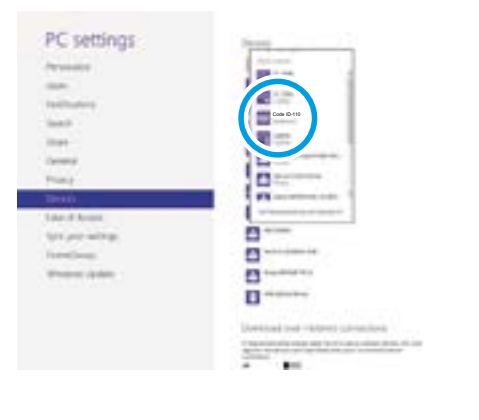

#### Note:

The Code CR 2600 will be the only reader listed for selection once the Discoverable Mode barcode is scanned.

5. Once the Code CR 2600 device has been selected, a screen will appear containing a PIN (Passcode).

 Windows 8 will occasionally provide an entry box for users to create their own passcode; enter the numeric passcode of your choice.

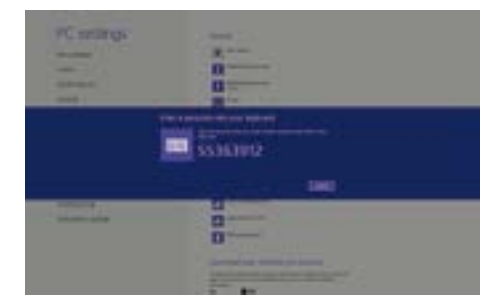

- 6. When the reader beeps 2 times, it is ready for passcode entry. Using the PIN Reference Barcodes (located on page 6), scan each of the passcode digits with your reader. You will have 30 sec. to enter the passcode. Scan 'Submit PIN' when the passcode sequence has been entered.
- 7. The Code CR 2600 will appear as a device if the passcode has been entered correctly.

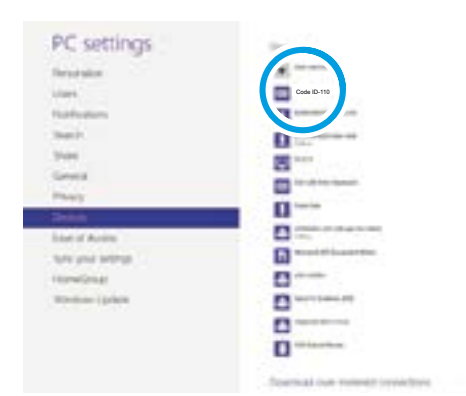

8. Reader will beep once and the wireless icon LED will remain solid when successfully connected.

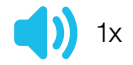

9. To test connection, open 'notepad' and scan barcodes. If data appears on notepad after each scan, you have successful connected to Windows 8. If notepad is not showing scanned data, remove the BT device from the Bluetooth device screen and repeat steps 1-9.

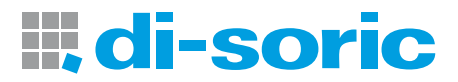

#### 7 Initial Pairing Instructions for Bluetooth® Connection to Windows 10

1. From the Start screen, select 'Settings'.

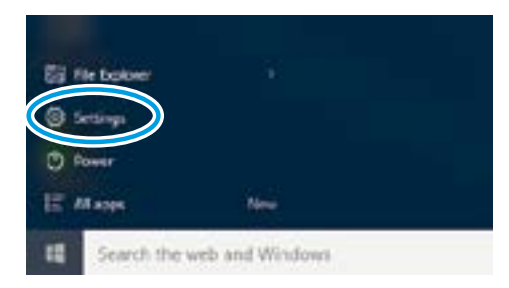

Note: To bring up the settings menu, press the Windows and C keys simultaneously on the keyboard. If using a mouse, hover the mouse in the top-right corner. Tablet or PC users with a touch screen, swipe your finger inward from the top right corner.

2. In the Settings dialog, choose 'Devices', then 'Bluetooth'.

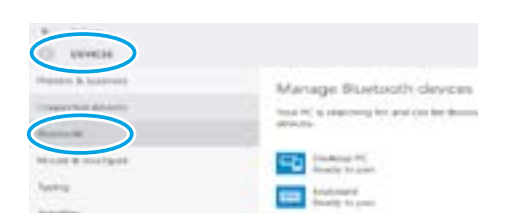

3. Scan the following barcode to enable your reader to be discoverable by Windows 10:

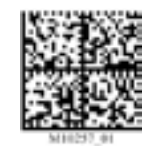

Bluetooth Discoverable Mode

Note: Once the reader is in discoverable mode, it will beep 2 times. You will have 30 sec. to initiate connection to host device. If 30 sec. elapses without connecting to host device, scan the discoverable mode barcode again.

4. When the Code device is ready to pair, it will appear in the Manage Bluetooth devices list. (In this example we are using a Code CR 2600 Palm device.)

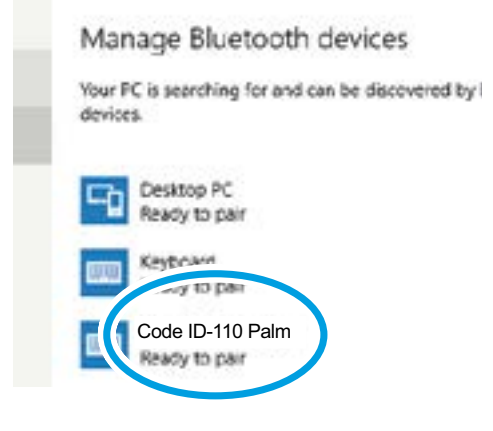

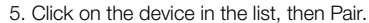

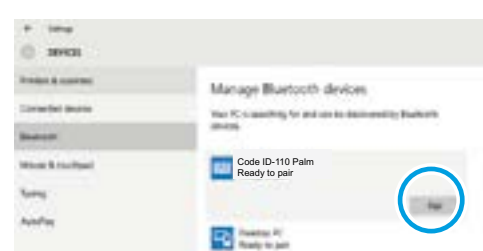

6. Once the Code CR 2600 device has been selected, a screen will appear containing a PIN (Passcode). Windows 10 will occasionally provide an entry box for users to create their own passcode; enter the numeric passcode of your choice.

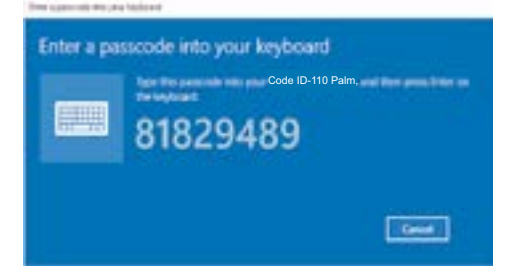

- 7. When the reader beeps 2 times, it is ready for passcode entry. Using the PIN Reference Barcodes (located on page 6), scan each of the passcode digits with your reader. You will have 30 sec. to enter the passcode. Scan 'Submit PIN' when the passcode sequence has been entered.
- 8. The device will appear in the Manage Bluetooth devices as a Connected device.

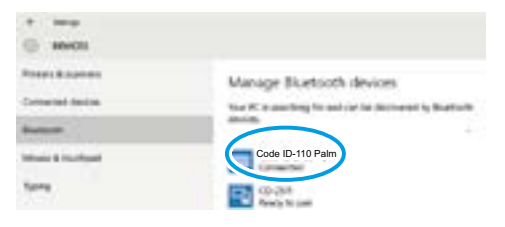

9. Reader will beep once and the wireless icon LED will remain solid when successfully connected.

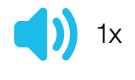

- 10. To test connection, open 'notepad' and scan barcodes. If data appears on notepad after each scan, you have successful connected to Windows 10.
	- If notepad is not showing scanned data, remove the BT device from the Bluetooth device screen and repeat steps 1-10.

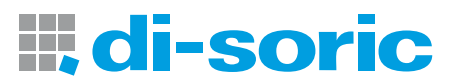

8 PIN Reference Barcodes

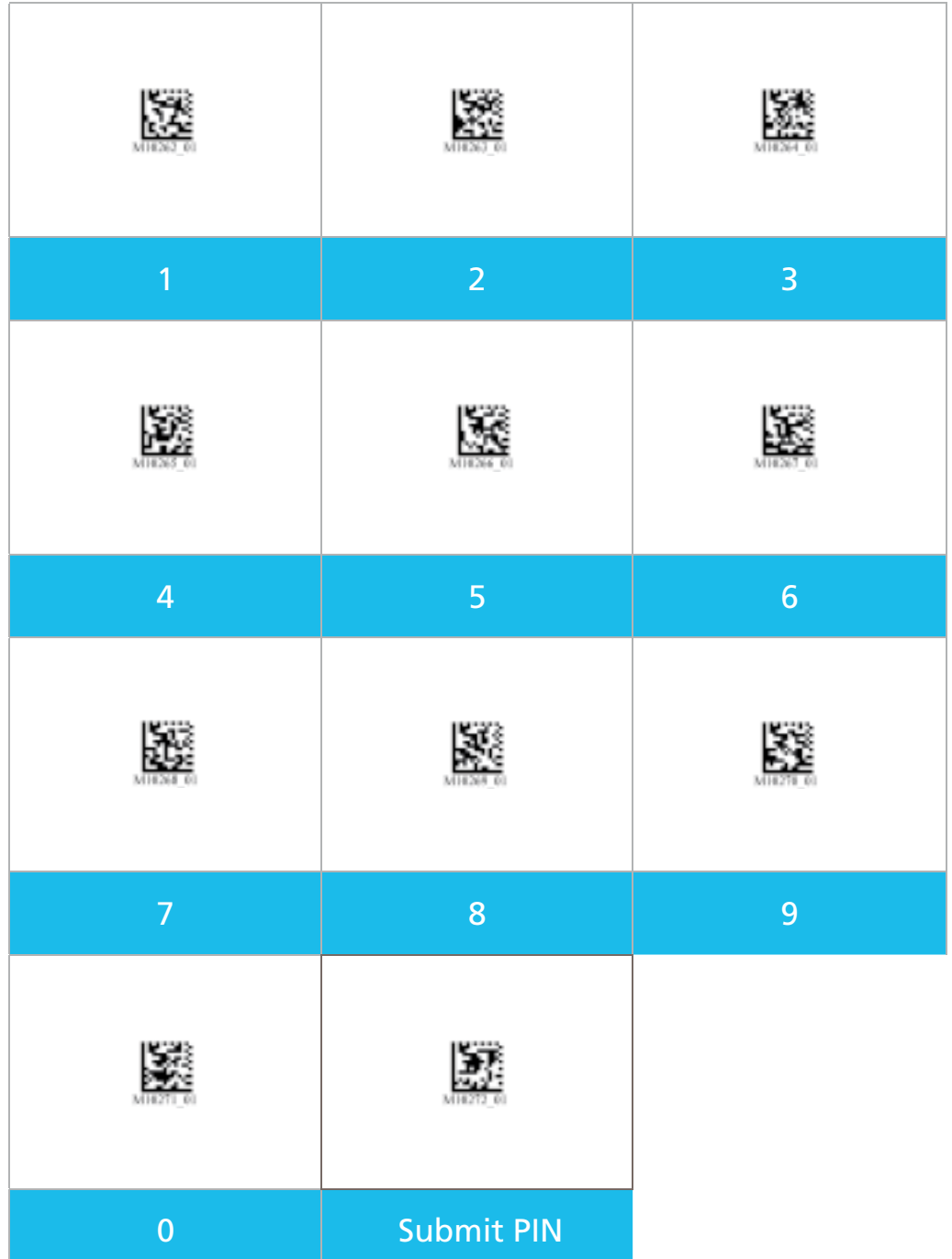

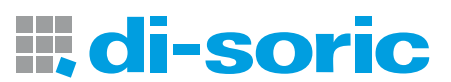

#### 9 Hinweise zu Open Source Software / Notes on open source software

#### OPEN SOURCE LIZENZEN

Dieses di-soric Solutions Produkt enthält Open Source Software von verschiedenen Entwicklern, die unterschiedlichen Lizenzen unterliegen, z.B. der General Public License in allen Versionen.

Für di-soric Solutions Produkte, die der General Public License in ihrer jeweiligen Fassung unterliegen, gilt Folgendes:

Es ist freie Software: Sie können sie gemäß den Bedingungen der GNU General Public License verwenden, die von der Free Software Foundation veröffentlicht wird.

Der folgende Haftungsausschluss gilt für Softwarekomponenten, die der General Public License oder der Lesser General Public License in ihren jeweiligen Versionen unterliegen:

#### HAFTUNGSAUSSCHLUSS

Open Source Software wird in der Hoffnung verbreitet, dass sie nützlich ist, jedoch ohne jegliche Gewährleistung, auch ohne die implizite Garantie der Handelsfähigkeit oder Eignung für einen bestimmten Zweck.

Weitere Einzelheiten finden Sie in den entsprechenden Lizenzen.

Die Verantwortung von di-soric Solutions für di-soric Solutions Produkte bei produktspezifischer Software bleibt von dem vorstehenden Haftungsausschluss unberührt.

#### URHEBERRECHTSHINWEIS

Bitte beachten Sie, dass wir Open Source Software zusammen mit diesem Produkt und/oder dieser Produktfirmware verwenden (im Folgenden nur "Produkt").

Die Open Source Software-Lizenzen werden von den jeweiligen Rechteinhabern vergeben. Die Open Source Lizenzen haben Vorrang vor allen anderen Lizenzinformationen in Bezug auf die jeweilige Open Source-Software, die im Produkt enthalten ist, einschließlich, aber nicht beschränkt auf den Endbenutzer-Softwarelizenzvertrag.

Die neuesten Informationen zur Lizenzvereinbarung für Ihr Produkt sind auf der Website des jeweiligen Produkts bzw. im Download-Bereich in der jeweiligen zip-Datei integriert (www.di-soric-solutions.com).

#### OPEN SOURCE LICENSES

This di-soric Solutions product contain Open Source Software from various developers which is subject to different licenses e.g. the General Public License in all versions. For di-soric Solutions products which are subject to the General Public License in their respective versions the following applies:

It is free software: you can use it under the terms of the GNU General Public License as published by the Free Software Foundation.

The following disclaimer applies to the software components that are subject to the General Public License or the Lesser General Public License in their respective versions:

#### WARRANTY DISCLAIMER

Open Source Software is distributed in the hope that it will be useful, but without any warranty; without even the implied warranty of merchantability or fitness for a particular purpose. See the applicable licenses for more details.

The responsibility of di-soric Solutions for di-soric Solutions products, in the case of product-specific software, remains unaffected by the above disclaimer.

#### COPYRIGHT NOTICE

Please note we use Open Source Software along with this product and/or this product firmware (in the following just "product").

The Open Source Software licenses are granted by the respective right holders. And the Open Source licenses prevail all other license information with regard to the respective Open Source Software contained in the product, including but not limited to End User Software Licensing Agreement.

The latest information on the license agreement for your product are integrated in the website of the respective product or in the zip-file at the download area (www.di-soric-solutions.com).

For source code which is licensed under any version of the GNU General Public License (GPL) or the GNU LGPL you may obtain the complete corresponding source code of the GPL software from us by sending a written request to:

opensource@di-soric.com. Please write the following information in your request (i) the name of the covered binary, (ii) the di-soric Solutions product code and the version number, (iii) your complete contact information.

This offer is valid for at least three years (from the date you received the GPL/LGPL covered code).

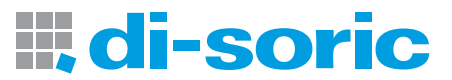

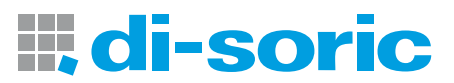

## SOLUTIONS. CLEVER. PRACTICAL.

di-soric GmbH & Co. KG | Steinbeisstrasse 6 | 73660 Urbach | Germany Phone +49 71 81 98 79-0 | Fax +49 71 81 98 79-179 | info @di-soric.com